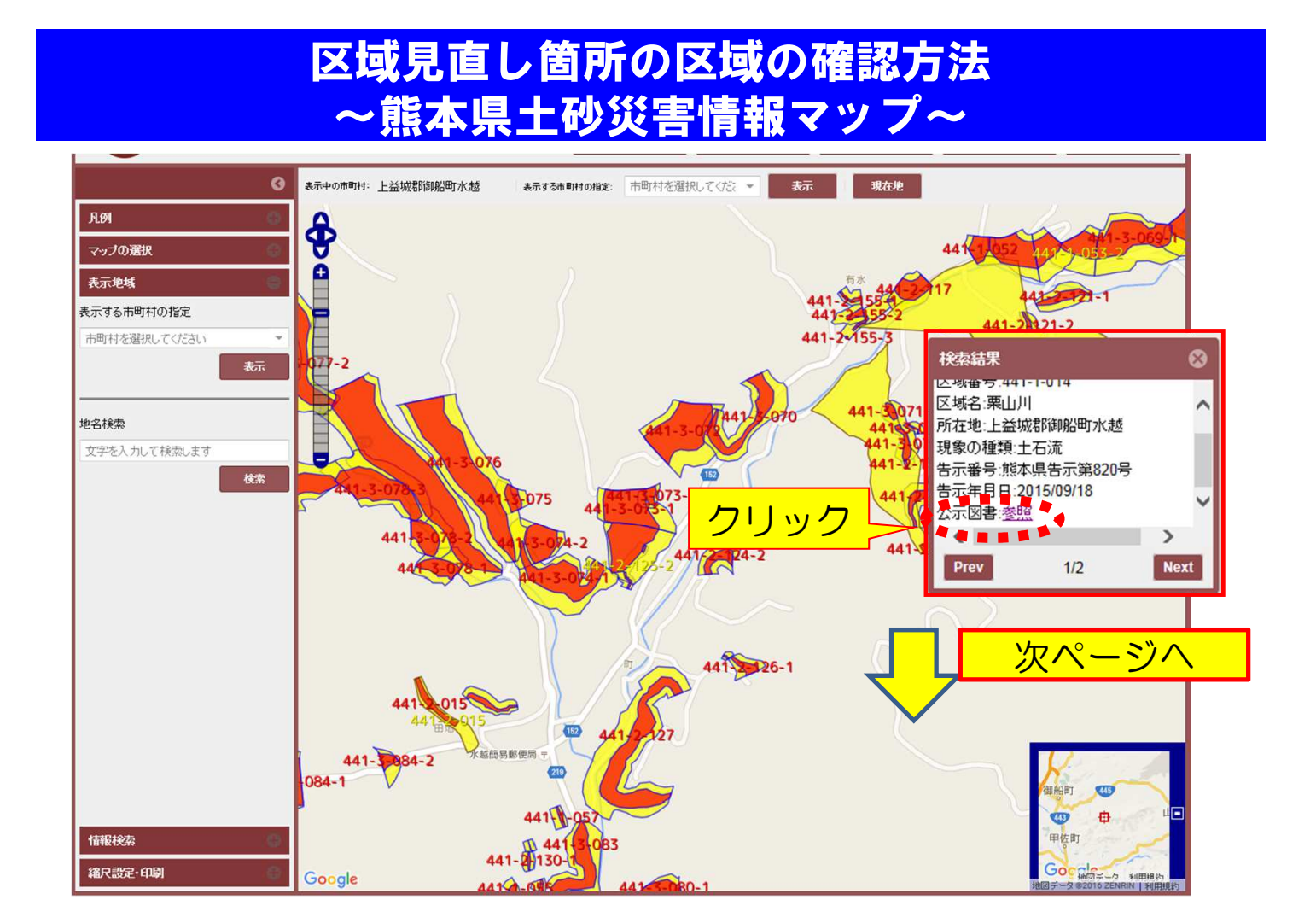

## マップ上の「検索結果」画面の左側の下矢印を押下し、下に画面を移動 公示図書:参照ボタンをクリックすると公示図書が表示されます

最初の方に、現在、指定された区域図(公示図書)が表示されます (縮尺2千5百分の1) ※区域の範囲が広い場合は、複数枚となることがあります。

指定区域の公示図書の後に見直した区域図(公示図書(案))が 表示されます (縮尺2千5百分の1)

区域見直し分には、『未指定 今後の指定区域は本図と異なることがあ ります』と表示されています。

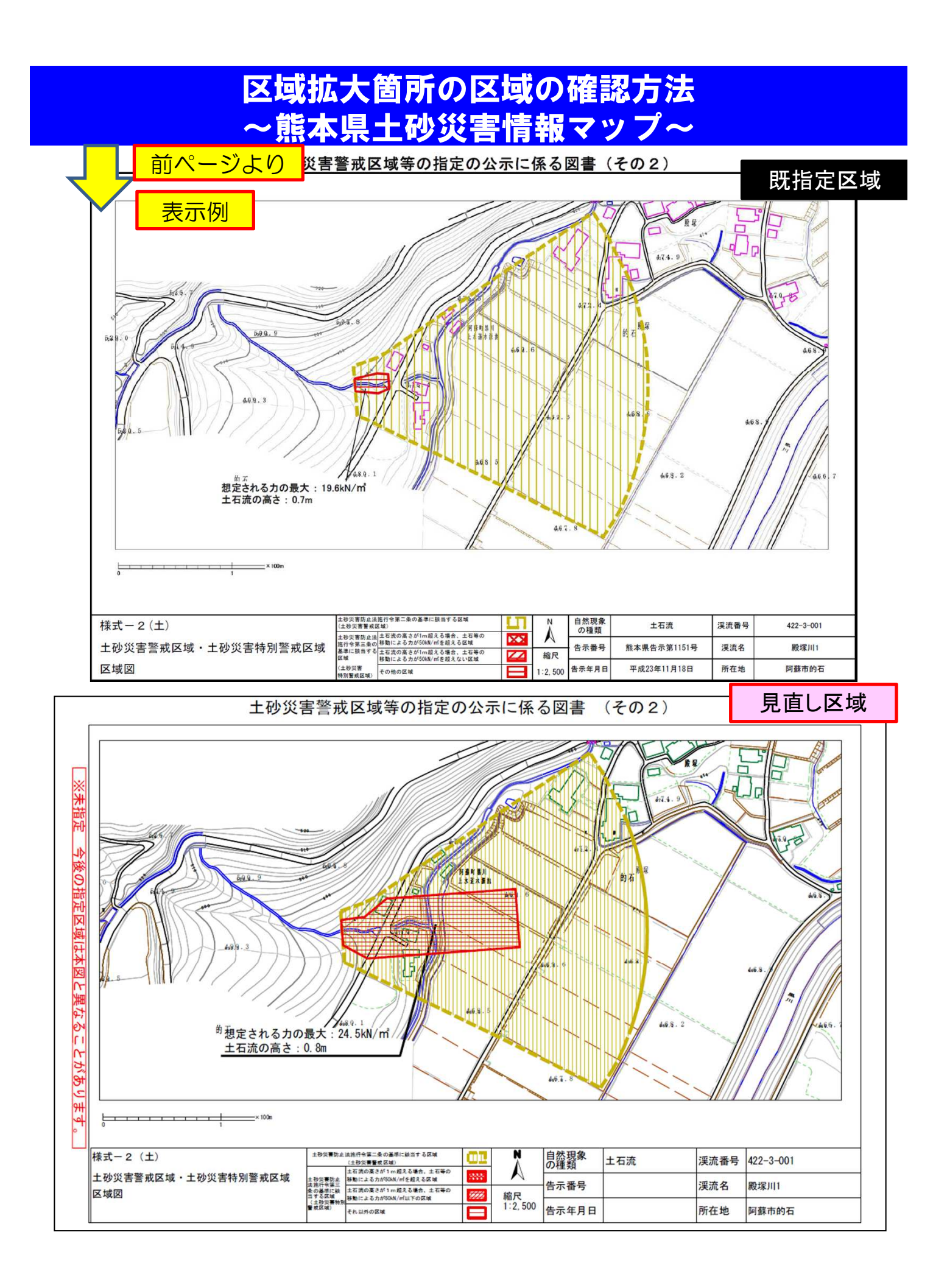